# **Creating an EV**

# **Step 1 – Log in as centre administrator using your user name and password:**

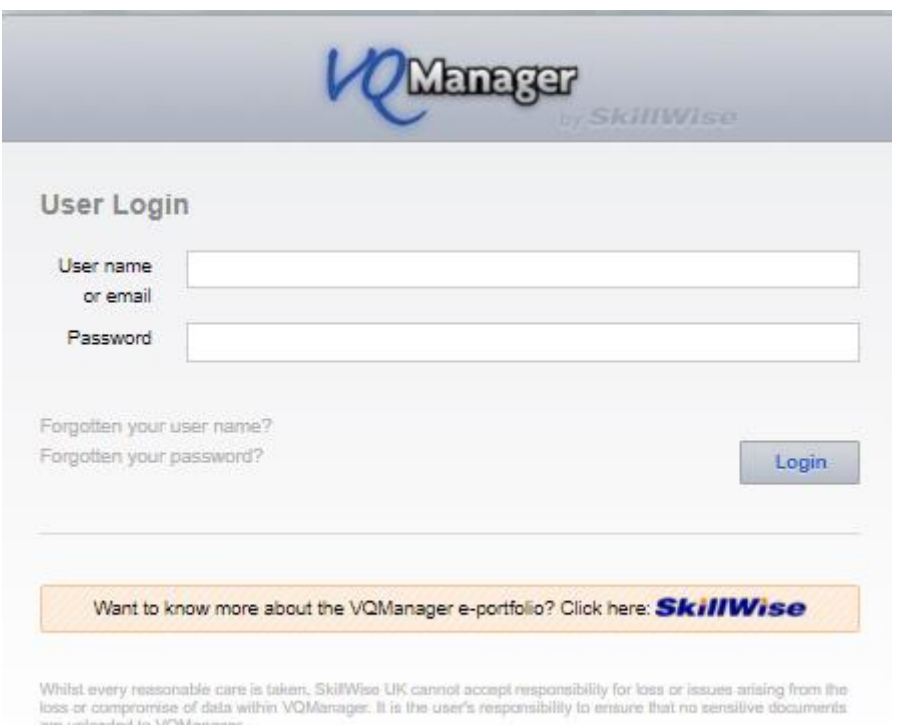

### **Step 2 – Go to USERS:**

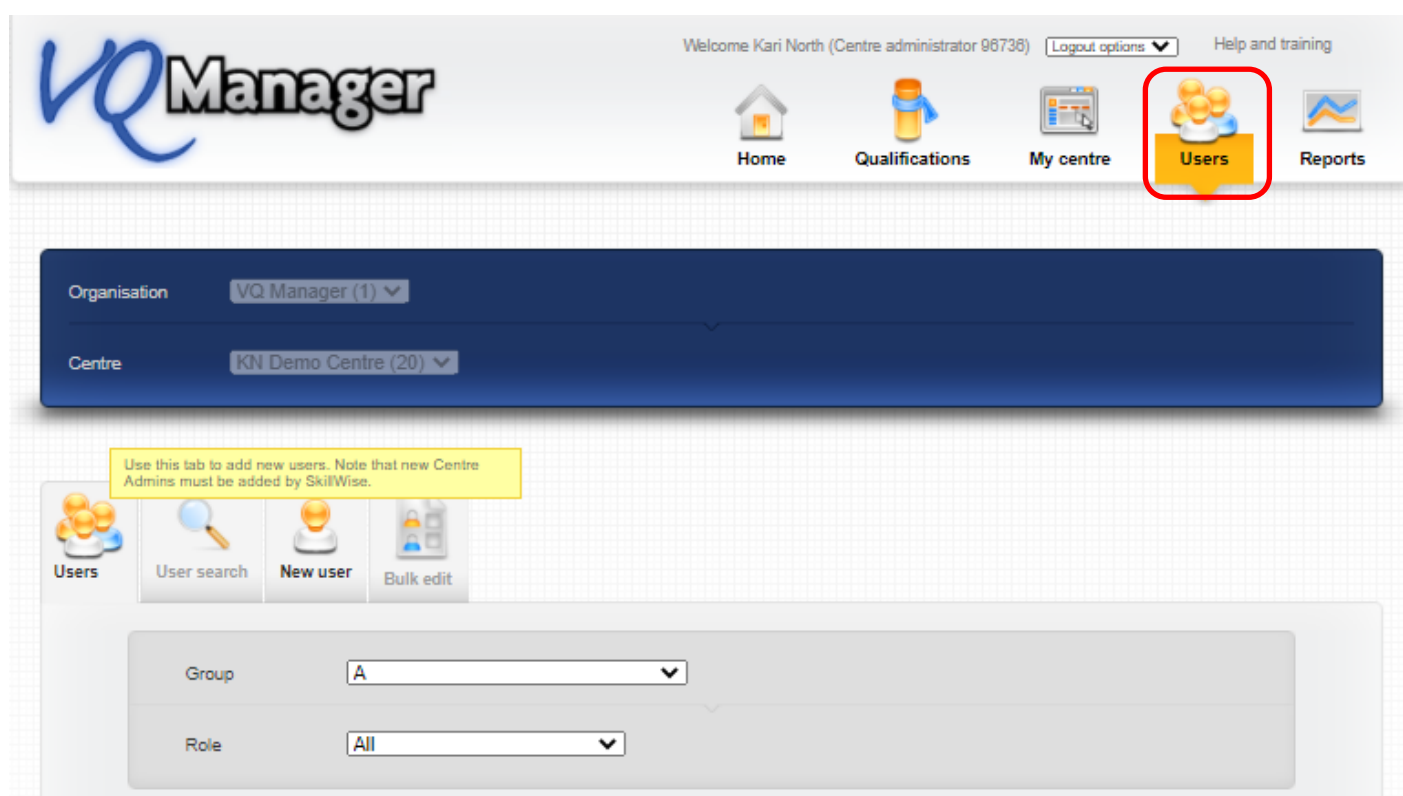

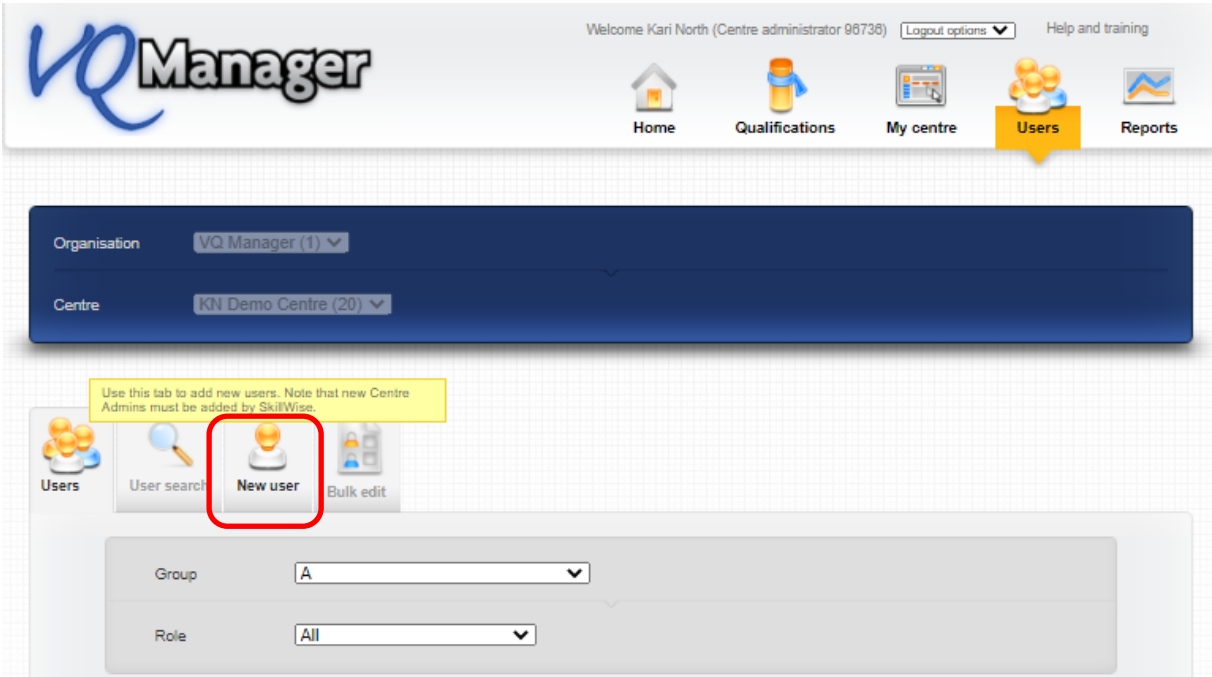

# **Step 4 – Fill in user name and password (format chosen by the organisation):**

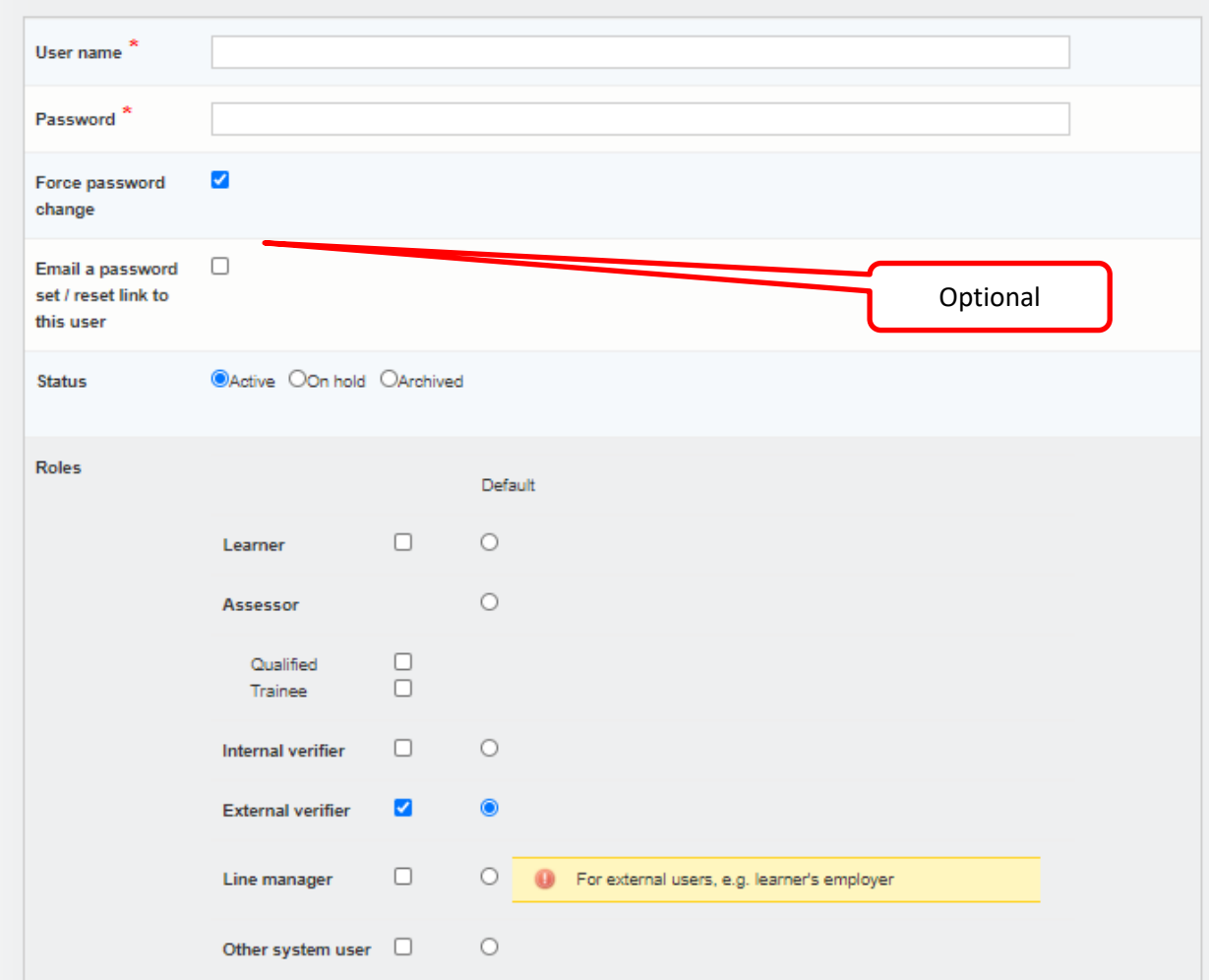

**System information** 

Status:

- Active new user
- Disabled break in work, will be coming back to use the system
- Archived left the organisation

**Force password change** will allow the user to select their own password the first time they log in.

**Email a password set/reset link to this user** – will trigger an automated email with a link in the email. The link is valid for 7 days before it expires. To trigger a new link the user can select the **Forgotten password** link on the login page.

### **NB The page will not load completely until you have selected the user role**

Complete Personal Information Email and Telephone number (mandatory):

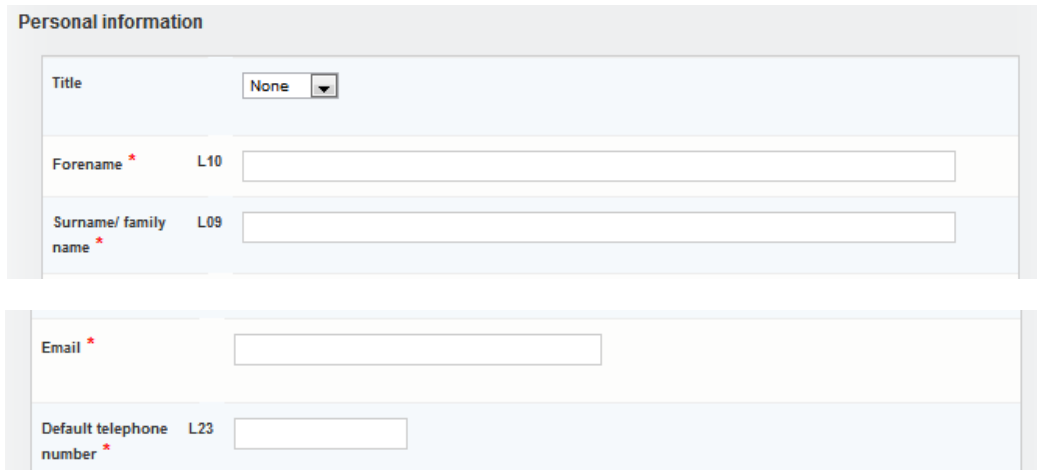

#### **All other fields are optional.**

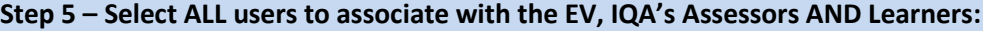

External verifier associate with users

| Associate with               | <b>Role</b> | <b>Select</b> |
|------------------------------|-------------|---------------|
|                              |             | 同目            |
| Anderson002, Charles (34759) | Learner     |               |
| Anderson003, Charles (34779) | Learner     |               |
| Anderson004, Charles (55367) | Learner     |               |
| Anderson01, Charles (25406)  | Learner     |               |
| Anderson02, Charles (26978)  | Learner     |               |
| Anderson03, Charles (27007)  | Learner     |               |
|                              |             |               |

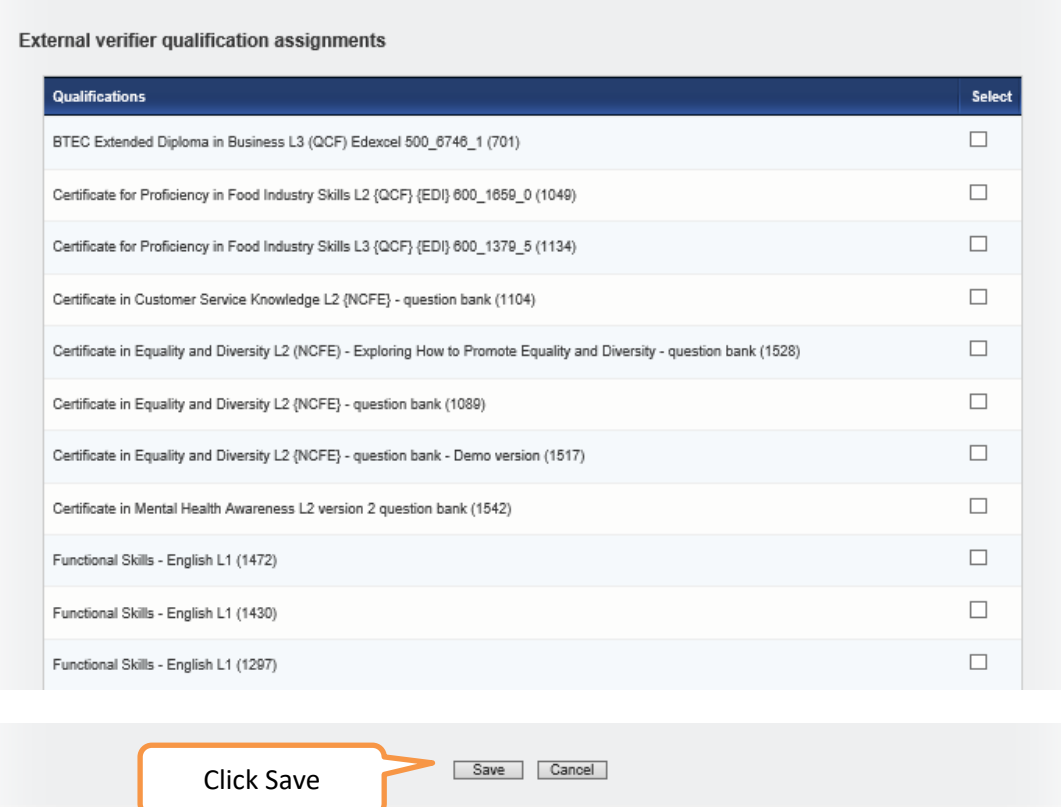

# **Note – muliple roles are possible, just select all applicable and the default login:**

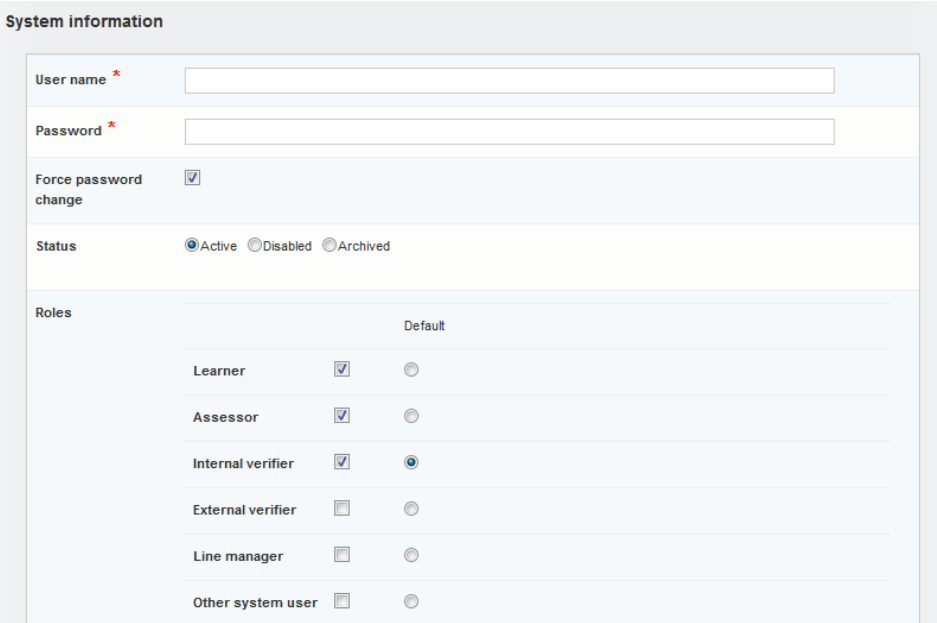